## Otus-

# projektinhallintatyökalu

Käyttöohje

Versiohistoria:

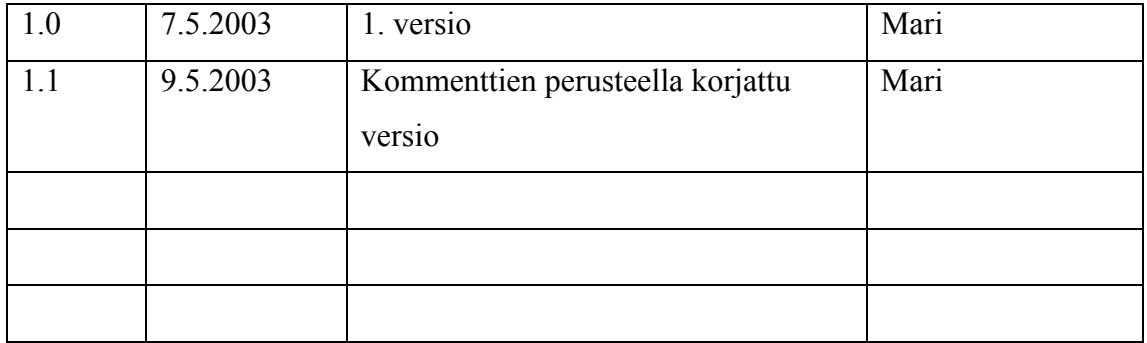

Tampere 9. toukokuuta 2003

Kimmo Airamaa, Andreas Asuja, Mari Muuronen, Seppo Pastila, Virve Taivaljärvi

HELSINGIN YLIOPISTO Tietojenkäsittelytieteen laitos Laudatur-projektityö, kevät 2003

## **1 Johdanto**

Otus-projektinhallintatyökalu on Laudatur-projektityönä toteutettu työkalu. Työkalun tarkoituksena on olla apuna Ohjelmistotuotantoprojekti-kursseilla projektinseurannassa. Otus-työkalu on Lohtu-ryhmän toteuttama, ja on toteutettu kevään 2003 aikana Helsingin yliopiston tietojenkäsittelytieteen laitoksella.

Käyttöohjeen tarkoituksena on toimia apuna Lohtu-ryhmän tuottaman projektinhallintatyökalu Otuksen-käytössä.

## **2 Web-käyttöliittymän käyttöohje**

Sovelluksen käyttö aloitetaan siirtymällä sovelluksen web-käyttöliittymään käytössä olevalla web-selaimella. Sovellus on testattu toimivaksi selaimilla Microsoft Internet Explorer 6.0 ja Mozilla 1.0. Sovellus löytyy osoitteesta http://db.cs.helsinki.fi:38013/lohtu/.

#### **2.1 Sovellukseen kirjautuminen**

Sisään kirjaudutaan sovelluksen käyttöliittymän avulla, joka näyttää kuvan 1 mukaiselta.

Sovellukseen kirjautuminen ei onnistu, ellei kirjautuja ole mukana jossain Ohjelmistotuotanprojekti-ryhmässä, ja saanut käyttäjätunnusta ja salasanaa kyseisen kurssin vastuuhenkilöltä.

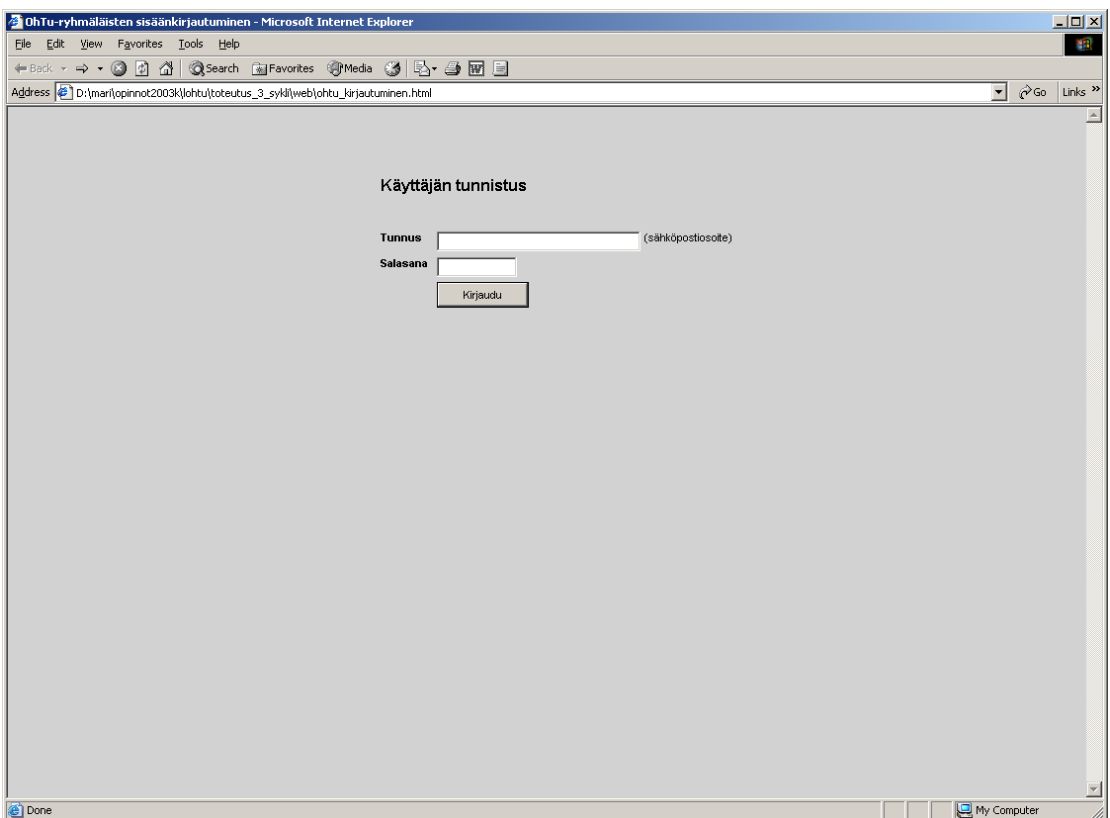

**Kuva 1. Käyttäjän tunnistus sovelluksen aloitussivulla.** 

Mikäli kirjautuminen epäonnistui, järjestelmä antaa siitä ilmoituksen. Tarkista salasana ja käyttäjätunnus, ja kokeile uudelleen. Mikäli kirjautuminen ei vieläkään onnistunut, tunnuksen voi tarkistaa Helsingin yliopiston Ohjelmistoprojektityökurssin vastuuhenkilöltä.

### **2.2 Ryhmän perustiedot**

Onnistuneen järjestelmään sisään kirjautumisen jälkeen selaimessa näkyy Ohturyhmän perustiedot sisältämä sivu, ja selaimen tulisi näyttää kuvan 2 mukaiselta.

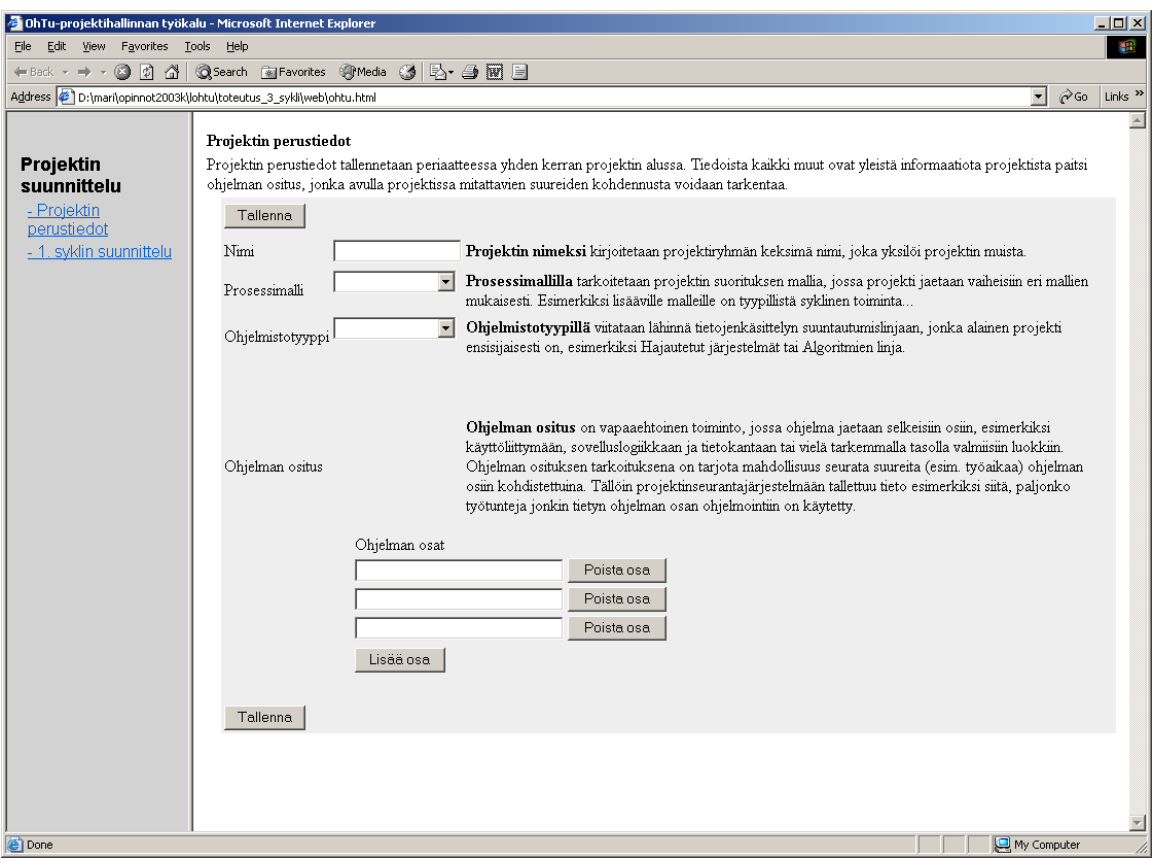

**Kuva 2. Projektin perustiedot sisältävä sivu.** 

Perustiedot-sivulla voi muuttaa ryhmän tietoja sivulla oleviin kenttiin. Mikäli haluaa, että muutetut tiedot tallentuvat, on painettava Tallenna –painiketta. Painike löytyy sekä sivun vasemmassa ylä- että alareunassa.

Projektiin liittyviä muutettavia tietoja ovat: projektin nimi, projektin käytössä oleva prosessimalli ja tuotettavan sovelluksen ohjelmistotyyppi. Lisäksi tuotettavan sovelluksen voi jakaa osiin; ohjelman osien nimet voi lisätä perustiedot sivun alareunassa oleviin kenttiin. Projektiin voi tarvittaessa lisätä uusia osia, tai poistaa jo olemassa olevia osia. Poistaminen tapahtuu kunkin osan perässä olevalla Poista painikkeella. Painamalla Poista -painiketta painikkeen kanssa samalla rivillä oleva osa poistetaan projektin tiedoista. Uusi osa lisätään painamalla Lisää osa -painiketta, joka sijaitsee jo olemassa olevien osien alapuolella. Uusi osa tulee näkyviin listan viimeiseksi.

Ohjelman osia voidaan käyttää projektissa esimerkiksi seurattavien suureiden ryhmittelyyn. Osajaottelun avulla voidaan projektiryhmä voi esimerkiksi seurata kuinka monta tuntia projektissa ollaan käytetty käyttöliittymän toteutukseen. Otustyökalun nykyisessä versiossa suureiden kirjaamista ja niiden avulla projektin seuraamista ei ole toteutettu.

Liikkuminen projektinhallintatyökalun eri näyttöjen välillä tapahtuu sivun vasemmassa reunassa olevan navigaattorin avulla. Navigaattori näkyy kuvien 2,3 ja 4 vasemmassa reunassa. Navigaattori sisältää linkit sovelluksen eri näyttöihin.

#### **2.3 Projektin vaihejako**

Siirtyminen projektin vaihejakosivulle tapahtuu em. navigaattorin kautta valitsemalla haluttu sykli. Selain näyttää tiedot kyseisestä syklistä, ja selaimen tulisi näyttää kuvien 3 ja 4 mukaiselta. Mikäli syklin tiedot eivät mahdu yhdelle selaimen näytölliselle, tapahtuu piiloon jääneiden tietojen selaaminen vierityspalkin avulla.

Syklin sisällä projekti jaetaan vaiheisiin. Tyypillisiä ohjelmistoprojektin vaiheita ovat määrittely, suunnittelu, toteutus ja testaus. Jokaiselle vaiheelle annetaan nimi sekä vaiheen aloitus- ja päättymispäivä, ks. kuva 3. Päivämäärät on syötettävä muodossa pp.kk.vvvv (päivämäärä kaksinumeroisena, kuukausi kaksinumeroisena ja vuosi nelinumeroisena lukuna ja kukin eroteltuna pisteillä toisistansa). Vaihe voidaan poistaa jokaisen vaiheen oikealla puolella olevasta Poista vaihe -painikkeesta.

Kaikki sivulla olevat tiedot tallentuvat painamalla Tallenna -painiketta. Tallenna – painikkeet löytyvät sivun ylä- ja alareunasta.

Jokainen projektin vaihe jaetaan edelleen tehtäviin. Tehtäville annetaan nimi, tehtävän deadline-päivämäärä, tehtävää tekevät projektin henkilöt ja tehtävään liittyvät sovelluksen osat (mikäli niitä on määritelty, luku 2.2), ks. kuva 3. Tekijä(t) listasta voidaan valita yksi tai useampi kyseistä tehtävää tekevä henkilö, listassa näkyvät Ohtu-projektiin merkityt henkilöt. Samoin Osa(t) listasta valitaan tehtävään sopivat osat, listassa näkyvät Perustiedot-sivulla, luku 2.2, määritetyt osat. Lisäksi voidaan

määrittää onko kyseinen tehtävä välietappi projektissa valitsemalla välietappivalintaruutu. (Välietappi-kentät näkyvät Gantt-kaavioissa milestoneina. Tähän Otustyökalun versioon Gantt-kaaviota ei ole toteutettu.) Mikäli tehtävä halutaan poistaa, tapahtuu se tehtävä kerrallaan painamalla Poista tehtävä -painiketta poistettavan tehtävän perässä. Uusia tehtäviä pääsee lisäämään tehtävälistan jälkeen olevasta Lisää tehtävä -painikkeesta.

Tehtyjen muutosten jälkeen täytyy muutokset tallentaa Tallenna -painikkeella.

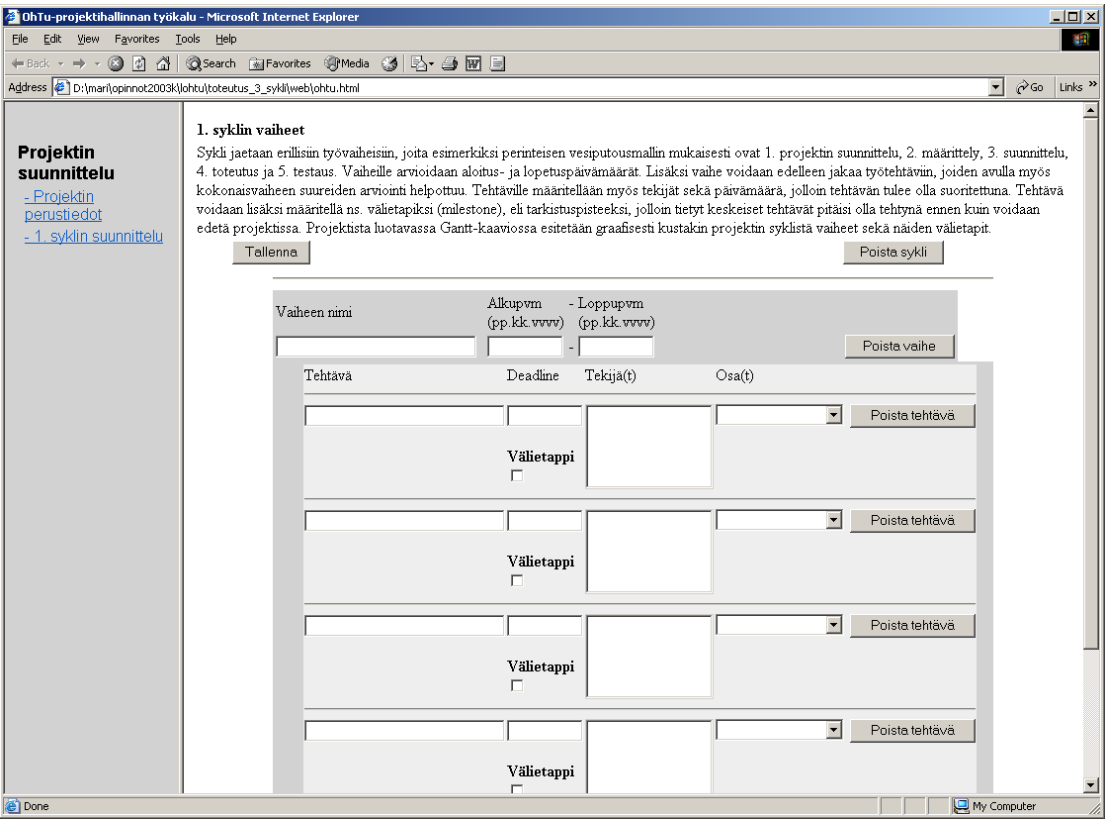

**Kuva 3. Projektin syklin sisältämät tiedot, sivun yläosa.** 

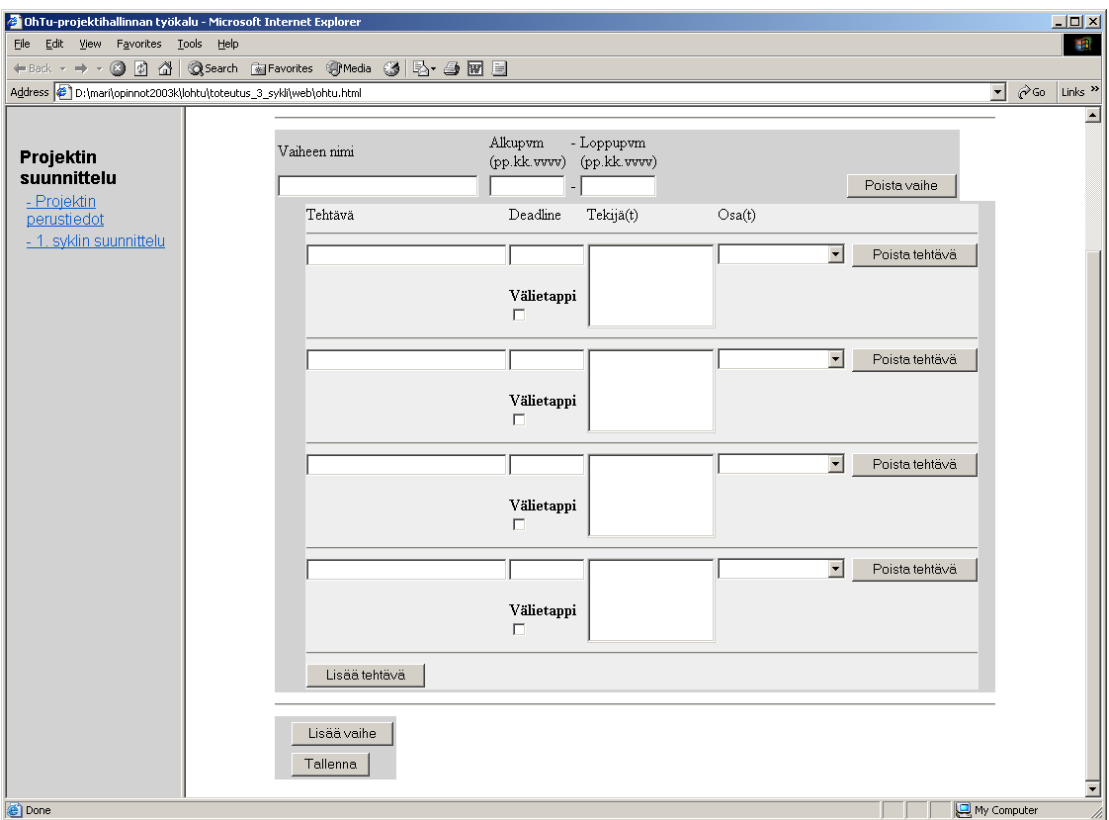

**Kuva 4. Projektin syklin sisältämät tiedot, sivun alaosa.**